# **Contents**

**Bevezetés Telepítés Javaslatok Tanítási módszer Lecke választás Párbeszéd Kiejtési gyakorlat Opciók Feladatok Súgó menük Lecke statisztika Problémamegoldás** **Bevezetés Általános leírás A TaLk to Me csomag** **Telepítés Hangkártya A mikrofon Fejhallgató vagy hangszórók Windows A Talk to Me telepítése TALKTOME. INI A Talk to Me futtatása A TaLk to Me eltávolítása**

**Javaslatok Alaputasítások Tippek Mikrofon Fejhallgató vagy hangszórók**

**Tanítási módszer Nyelvek Témák Módszertan Kiejtésének javítása**

**Lecke választás Indítás**

**Párbeszéd Indítás Általános alapelvek Válaszadás Rendelkezésre álló funkciók Jobboldali egérgomb Módozatok Kiejtési gyakorlat Nehézségi szint**

**Kiejtési gyakorlat Indítás Mondatválasztás Válaszadás Rendelkezésre álló funkciók Módozatok Meghallgatás és elismétlés Utánzás A felvétel meghallgatása Pontozás Egy rész kiválasztása Statisztika**

**Opciók Indítás Hangerõ beállítás Nehézségi szint A szövegek megjelenítése Betûtípusok Válaszra várva Háttérzaj Rendszerinformáció**

## **Feladatok Indítás Szóasszociáció**

**Mondat-kiegészítés Szórend Akasztófa**

**Diktálás**

**Súgó menük Megjelenés Szoftver súgó Információ Fordítás**

**Lecke statisztika Indítás Értelmezés**

## **Problémamegoldás**

**Nem hallok semmit! A hangminõség rossz! A számítógép egyáltalán nem hall engem! A számítógép nem hall engem rendesen! Nem tudom futtatni a TaLk to Me-t! Nem tudom telepíteni a TaLk to Me-t! Mindig alacsony pontszámot kapok! Rossz a kép minõsége! Válaszaimat párbeszédkor nem fogadja el a gép!**

# **Általános leírás**

A **TaLk to Me** olyan nyelvtanulást segítõ program, mely a számítógép és felhasználója közötti *tényleges párbeszéden* alapul.

E tanítási módszer megalkotását a legfejlettebb hangfeldolgozási technológia tette lehetõvé.

A **TaLk to Me** program a szóbeli készségek fejlesztésére helyezi a fõ hangsúlyt. Több kifejezés gyakorlása után a **TaLk to Me** elemzi az Ön által mondottakat, értékeli kiejtését, segítve a minél gyorsabb elõrehaladását.

De ez nem minden. Ha már kellõképpen elsajátította a kifejezéseket, értelmes **TaLk to Me** párbeszédekbe építheti be õket. Amint tapasztalni fogja, valós szituációk szerepelnek a programban pl. a repülõtéren, a bankban, a postán stb.

Nem fenyeget az egyhangúság veszélye, mivel mindig több válaszból válogathat. Ezáltal minden szituációt több tucat változatban gyakorolhat.

## **A TaLk to Me csomag**

A **TaLk to Me** csomag a következőkből áll:

- · Egy CD-ROM;
- · E kézikönyv.

A CD tartalmazza a szoftvert, a telepítésre vonatkozó utasításokat, valamint a leckéket (*szöveg, hang, szókincs, képek stb*.) az adott nyelvnek, szintnek és témasornak megfelelõen.

## **Hangkártya**

A **TaLk to Me** működtetéséhez hangkártya szükséges.

A számítógép típusától függően a hangkártyát vagy már beépítették az alaplapba, vagy külön kell beszerezni. Az utóbbi esetben Önnek kell behelyeznie a kiegészítő slotba. Általában azonban a legtöbb multimédia számítógép már tartalmazza a hangkártyát.

A **TaLk to Me** minden 16-bites Windows-alapú hangkártyával kompatibilis.

Lehet, hogy a hangkártyát telepíteni kell. Ez úgy történik, hogy a hang drivereket a merevlemezre kell tölteni és a Windows-t ennek megfelelően újrakonfigurálni.

#### *Nagyon fontos, hogy a hangkártya installálását leíró kézikönyv utasításait betartsuk*

Ha a beszédfelismerés nem megfelelő és folyamatosan alacsony pontszámot ér el, ennek két oka lehet: vagy rossz minőségű mikrofont használ vagy rossz helyre csatlakoztatta, esetleg valami nem érintkezik megfelelően. Ilyenkor hangja rögzítéséhez használja a Windows eszköztárát. Ha a mikrofon nincs megfelelően csatlakoztatva, vagy torz lesz a felvétel vagy egyáltalán nem készül felvétel.

# **A mikrofon**

A mikrofon dugóját illesszük a hangkártya megfelelő csatlakozójába. Általában négy csatlakozó közül választhatunk:

- · Mikrofon bemenet.
- · "Line in" bemenet.
- · Fejhallgató/hangszóró kimeneti csatlakozó.
- · "Line out" kimenet.

Győződjön meg arról, hogy a dugót a megfelelő csatlakozóba illesztette-e.

# **Fejhallgató vagy hangszórók**

Ismételje meg a mikrofonnál leírt műveletet.

Hangszórójának típusa (erősítős vagy anélküli) meghatározza, hogy a hangszóró kimenetre vagy a line out kimenetre kell csatlakoztatni. Nézze meg a leírását.

Illessze a fejhallgató/hangszóró dugóját a megfelelő kimenetbe pl. "fejhallgató/hangszóró kimenet".

A gyenge minőségű hangot okozhatja a rossz minőségű fejhallgató/hangszóró vagy a bemenetbe nem megfelelően illesztett dugó, esetleg érintkezési hiba.

## **Windows**

A Windows-t megfelelően kell installálni és konfigurálni ahhoz, hogy a **TaLk to Me** hibátlanul működjön. A legfőbb követelmény az SVGA mód, a hangkártya és elegendő memória.

### **Tartalom:**

Grafikus kártya és SVGA képernyõ

A hangkártya

**Memória** 

## **Grafikus kártya és SVGA képernyõ**

A **TaLk to Me** program számára a 65536 színt tartalmazó true colour megjelenítés az ideális, azonban egy 800x600-as vagy 1024x768-as felbontású képernyő 256 színnel is megfelel. Ha az Ön Windows konfigurációja 16 színű megjelenítésre van állítva (EGA/VGA mód), a párbeszédes szituációk közben megjelenő képek nem lesznek megfelelő minőségűek. Az alábbi üzenet jelenik meg a képernyőn.

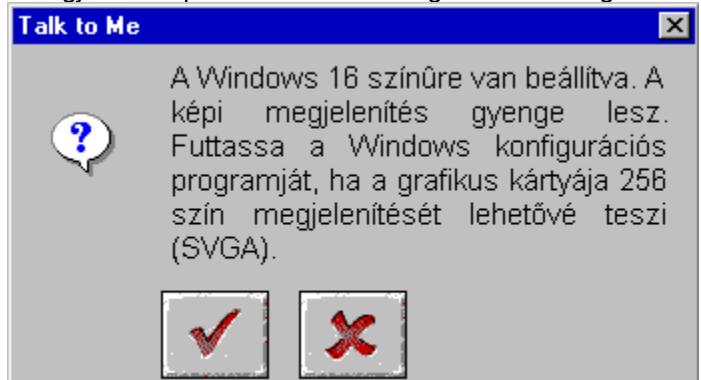

Ha a Windows 640x480-as vagy kisebb felbontásra van konfigurálva, a **TaLk to Me** képi megjelenése rosszabb lesz. Az alábbi üzenet jelenik meg:

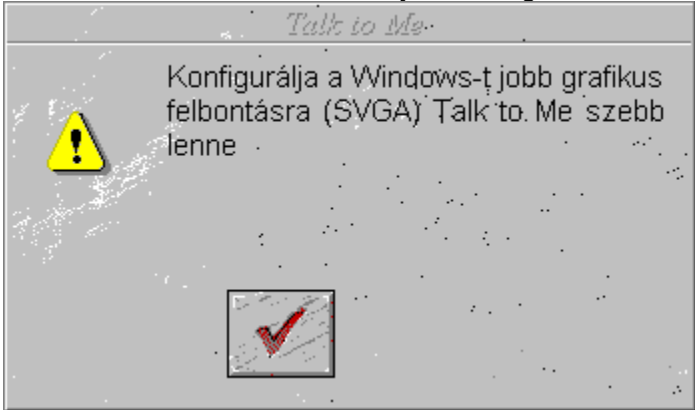

Amennyiben a fenti üzenetek valamelyike jelenik meg és grafikus kártyája legalább 512 kB memóriával rendelkezik, megváltoztathatja a beállításokat, hogy javítson a megjelenítés minőségén. Ehhez nézze meg grafikus kártyájának kézikönyvét vagy kövesse az alábbi utasításokat, Windows verziótól függően.

### **Tartalom:**

Lépésrõl-lépésre utasítások Windows 3.1-hez

Lépésrõl-lépésre utasítások Windows 95-höz

### *Lépésrõl-lépésre utasítások Windows 3.1-hez*

1. Menjen a Windows Setup-ba. Ezt a Fájlmenedzser "Fő" ablakából teheti meg.

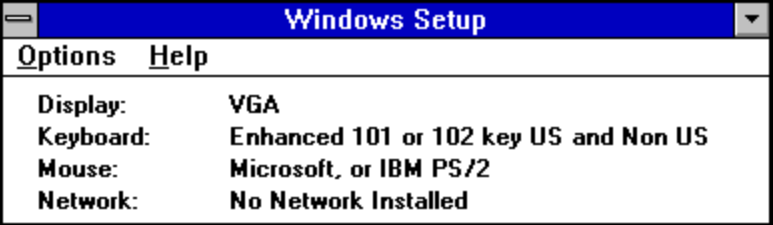

2. Menjen az "Opciók" menübe, kattintson a "Rendszerbeállítás megváltoztatása" pontra.

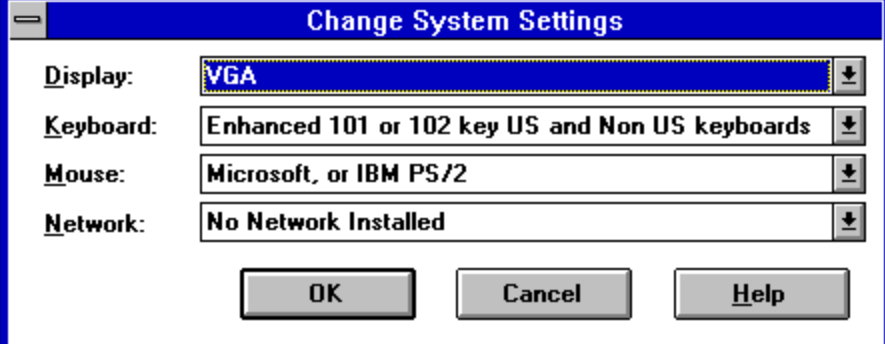

3. A "Képernyő" menüből válassza a "Más képernyő"-t .

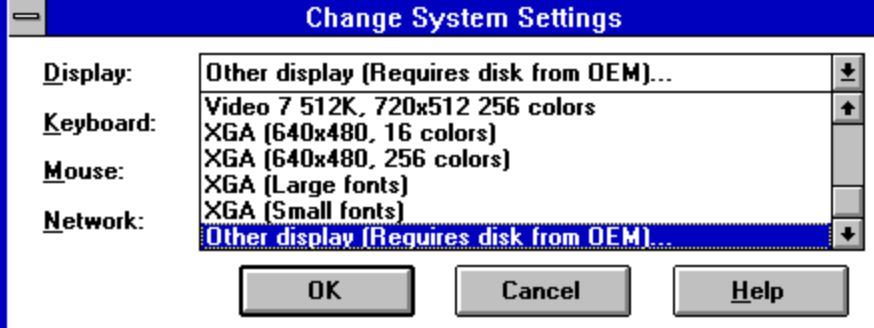

4. Kövesse a képernyőn megjelenő utasításokat.

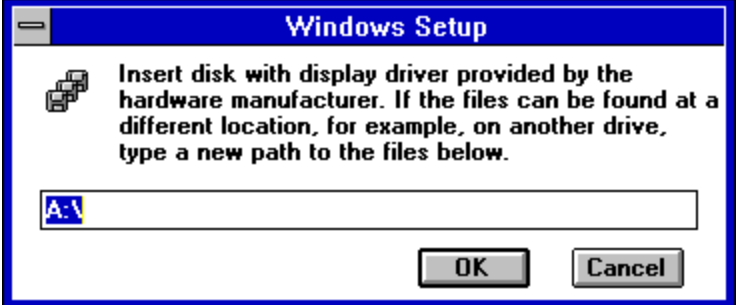

### *Lépésrõl-lépésre utasítások Windows 95-höz*

1.A képernyő üres részén kattintson a jobboldali egérgombra.

2/ Válassza a "Tulajdonságok"-at a megjelenő menüből.

3/ A "*Képernyő tulajdonságok"*-ban, kattintson a "*Beállítások"*-ra.

4/ A "*Munkaasztal"*-ban állítsa be a pixelek számát (640x480; 800x600; 1024x768), a "*Színek"*-ben pedig a színek számát (16; 256; 65536,...).

## **A hangkártya**

A program bármilyen 16-bites Windows-kompatibilis hangkártyával használható.

Ha a Windows-t és vele a **TaLk to Me** programot problémamentesen akarja működtetni, a kártyát megfelelően kell installálni. A hangkártyákat általában egy vagy két installációs lemezzel együtt hozzák forgalomba, amelyek tartalmazzák a szükséges fájlokat ahhoz, hogy a kártya a Windows programmal együttműködjön. Olvassa el hangkártyája leírását és a Windows dokumentációját is.

Miután befejezte a telepítést, használja a normál "*Hangrögzítés*"-t az eszköztárból, hogy kipróbálja, vajon a hangkártyája megfelelően működik-e Windows alatt.

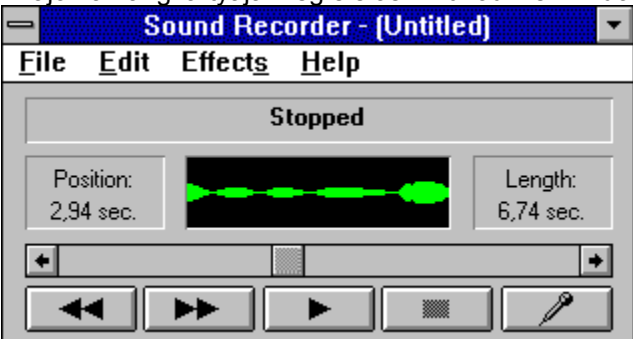

Csatlakoztassa a mikrofont és a fejhallgatót/hangszórót, készítsen felvételt a hangjáról és hallgassa meg a felvételt. Ha a felvételen tiszta a hangja, a hangkártya megfelelően lett installálva. Ha nem, kövesse a hangkártya használati utasításában foglalt tanácsokat.

### **Memória**

A **TaLk to Me** működtetéséhez legalább 8MB memória szükséges. Ha Önnek csak 4MB memóriával rendelkező számítógépe van, azt javasoljuk, mellőzze más alkalmazások használatát, csökkentse a rezidens programok számát és ne használjon disk cache-t a **TaLk to Me** használatakor.

Ha azonban legalább 8MB memória áll rendelkezésére, legalább 1MB cache memória használatát javasoljuk *(pl. SmartDrive, ha 5.0-ás vagy újabb MS-DOS verziója van).*

#### *Windows dokumentáció*

A Windows kézikönyv segítségével meggyőződhet arról, hogy az összes alkalmazást a megfelelő módon használja.

# **A Talk to Me telepítése**

Windows 95 alatt Windows 3.1 alatt

### *Windows 95 alatt*

Helyezze a **TaLk to Me** CD-t a CD-ROM meghajtóba. Néhány másodpercen belül automatikusan megkezdődik az installálás.

### *Windows 3.1 alatt*

Helyezze a **TaLk to Me** CD-t a CD-ROM meghajtóba.

A Programkezelőben kattintson a "*Futtat*" opcióra, mely a fájl menüben található. Írja be a D:\-t (vagy más, CD-ROM drive-jának megfelelő azonosítót), utána SETUP. Nyomja meg az Enter-t vagy kattintson az OK gombra az installációs program indításához.

A telepítő program első lépésben arra kér választ, hogy melyik könyvtárba kívánja a **TaLk to Me**-t telepíteni (az alapértelmezett könyvtár a TALKTOME).

Ezt követően kéri a CD-ROM drive elérési útját, és kéri a minimális nehézségi szint megadását.

Ha az 1-es szintet választja, a **TaLk to Me** gyakorlatilag minden válaszát el fogja fogadni, még akkor is, ha azok értelmetlenek vagy rossz kiejtéssel mondja őket.

Ha ennél többet vár el önmagától, egyszerűen válasszon egy nehezebb szintet. A TALKTOME.INI fájlon belül is változtathat szintet. (lásd TALKTOME. INI).

A **TaLk to Me** installálásához legalább 8 MB szabad helyre van szükség a merevlemezen.

# **TALKTOME. INI**

A telepítés során a **TaLk to Me** bemásolja a TALKTOME.INI fájlt a Windows könyvtárba.

Ez a fájl tartalmazza a **TaLk to Me** működtetéséhez szükséges paramétereket - *felhasználói nyelv, alap nehézségi fok stb*. - ezek az installálás során kerülnek beállításra.

A TALKTOME.INI egy standard szövegfájl, így beállításai bármikor megváltoztathatók.

## **A Talk to Me futtatása**

A **TaLk to Me**-t úgy futtathatja, hogy vagy a megfelelő ikonra kattint vagy elindítja a programot (TALKTOME.EXE).

# **A TaLk to Me eltávolítása**

A **TaLk to Me** merevlemezről történő eltávolításához kattintson a megfelelő ikonra (UNINSTALL).

## **Alaputasítások**

Miután megtörtént a TaLk to Me telepítése, kezdődhet a "külföldi utazás".

Annak érdekében, hogy a program megelégedésére szolgáljon, kérjük tartsa be a következő alaputasításokat:

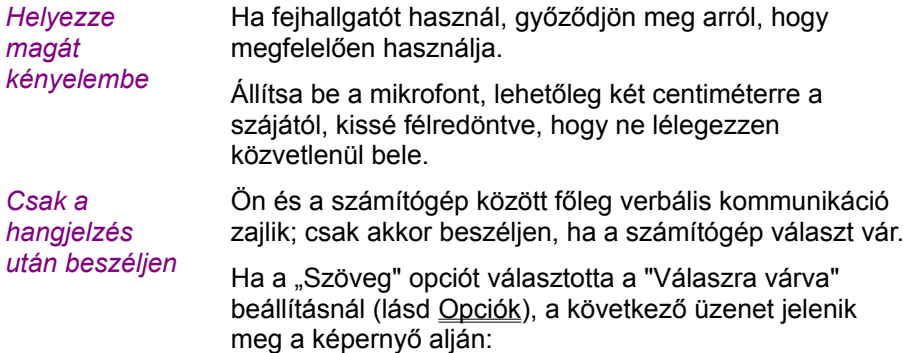

#### **Beszéljen...**

Ha az "Animáció" opciót választotta, a következő képek fognak megjelenni:

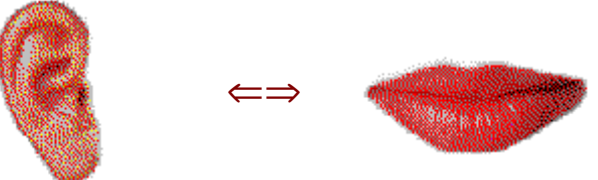

Most Önön a sor. Ha az első pillanattól kezdve a leírtaknak megfelelően jár el, a számítógéppel történő kommunikációja sokkal természetesebb lesz:

*Ha már hozzászokott a számítógép használatához, olyan természetesen fog vele beszélgetni, mintha egy másik emberrel beszélgetne.*

- · A hangjelzés után beszéljen (ha ezt az opciót választotta);
- · Ne beszéljen mással, miközben a számítógéppel beszél;
- · Próbáljon meg egyedül, csendes környezetben dolgozni. Ha ez nem lehetséges, használjon megfelelõ mikrofont (lásd Mikrofon);
- · Ne kapkodjon és beszéljen tisztán. Lehetõleg folyamatosan beszéljen. Beszéljen megfelelõ hangerõvel;
- · Mindig a felajánlott válaszlehetõségek közül válasszon;
- · Hosszabb mondatok esetén megfelelõ sebességgel beszéljen - ne feledje, hogy csak 4 másodperc áll rendelkezésére.

És végül, engedje el magát és legyen természetes. Próbálja a lehető legpontosabban utánozni a mintát, hogy elsajátítsa minden mondat helyes kadenciáját, hangsúlyát és kiejtését.

# **Tippek**

· A nehézségi szint beállítása bármikor megváltoztatható. Ha Ön teljesen kezdõ, az 1-es nehézségi szintet válassza. Ezen a szinten a számítógép szinte valamennyi válaszát elfogadja akkor is, ha a kiejtése rossz.

**MEGJEGYZÉS :** Mielőbb térjen át a nehezebb szintekre azért, hogy ne a rossz kiejtés rögzüljön!

- · A kiejtés gyakorlásakor minél pontosabban próbálja utánozni a mintát; minél jobban megközelíti azt, annál több pontot kap.
- · Bátran játsszon a hangjával, még akkor is, ha az esetleg mesterkéltnek tûnik; erõfeszítését a számítógép hamarosan magas pontokkal jutalmazza.
- · A visszajátszás során koncentrálhat egy szó vagy mondat bizonyos részére is; ily módon csiszolhatja kiejtését és fény derülhet a problémát okozó részekre.

## **Mikrofon**

A mikrofon alapvető eszköz a beszédfelismerés folyamatában.

A rossz minőségű mikrofon torzítja hangját, ezért a **TaLk to Me** nem fogja felismerni, amint mond, pontszáma folyamatosan alacsony lesz.

Irányérzékeny mikrofon használatát javasoljuk (pl. SHURE SM10A) zajos környezetben (nagy termekben, kiállításokon, nyelvi laborokban stb.). Az ilyen mikrofonok kevésbé érzékenyek a nem kívánt háttérzajra (más emberek beszéde, stb.), így több tanuló dolgozhat egyszerre anélkül, hogy zavarnák egymást.

A közönséges mikrofonok nem így működnek, ezért csak zajmentes környezetben használhatók, ahol csak a tanuló hangját hallhatja a számítógép.

# **Fejhallgató vagy hangszórók**

A választás azon múlik, hogy hol használja a programot.

### *Fejhallgató*

A fejhallgató segítségével úgy tanulhat, hogy nem zavarja környezetét. Fejhallgatót leggyakrabban nyelvi laborokban, multimédia központokban, közös irodákban stb. használnak.

### *Hangszórók*

A hangszórót olyan környezetben használhatja, ahol nem zavar másokat (pl. otthonában, zárt helyiségben). Így a legkényelmesebb a **TaLk to Me** program használata.

A hangszóró és a fejhallgató műszaki paramétereit megtalálja azok leírásában; a hangkártya gyártója feltünteti az ajánlott fejhallgató és hangszóró típusát. Bizonyosodjon meg arról, hogy kompatibilisek.

## **Nyelvek**

A **TaLk to Me** nyelvoktató programmal már tanulhatunk angolul, spanyolul, franciául, németül és olaszul; előkészületben vannak más nyelvek is.

Két nyelvet alkalmaz a program, ügyeljen a különbségre:

- · Az egyik nyelv az, amelyen a tanuló utasítást ad a számítógépnek.
- · a másik nyelv pedig a tanított idegen nyelv.

Néhány nyelv két változatban kapható (pl. brit/amerikai angol). A különbség fontos, ha a beszédfelismerésre és a kiejtés értékelésére gondolunk.

# **Témák**

Minden lecke egy adott témát dolgoz fel.
#### **Módszertan**

A **TaLk to Me** nagyon sokrétű nyelvoktató program. Kiválóan alkalmazható az iskolai nyelvoktatásban, az egyéni tanulás során, kiejtésünk javítására stb.

Az alábbiakban egy lehetséges óravázlat látható:

*I - Leckeválasztás*

Válassza ki a kívánt leckét.

*II - Könnyű párbeszéd*

A nehézségi fokot állítsa a legalacsonyabb szintre; ily módon a számítógép könnyen elfogadja válaszait. Egyszerű párbeszédeket folytathat a számítógéppel és megismerheti az adott témát anélkül, hogy túl nagy erőfeszítést kellene tennie.

*III - Nehezebb párbeszéd*

A "*nehézségi szint*"-et állítsa magasabbra és kezdje újra a párbeszédet. A számítógép már nem fogja elfogadni a rosszul kiejtett mondatokat.

Ekkor a kiejtési gyakorlatok segítségével javíthat kiejtésén.

*IV - Kiejtés, utánzás*

E gyakorlat a mintamondatok meghallgatásából és elismétléséből áll. Minden alkalommal pontszámot kap, így ellenőrizheti fejlődését.

A legtöbb esetben a hallottak pontos utánzása már néhány alkalom után jelentősen javít a kiejtésén. Ezután visszatérhet a megkezdett párbeszédhez.

Ha úgy érzi, hogy nagyobb figyelmet akar fordítani kiejtésére, további lehetőségei is vannak:

*V - Kiejtés, begyakorlás*

A további gyakorlás során használhatja a grafikus eszközöket, megismételheti a hallottakat, részekre bonthatja a kifejezéseket, és pontszámának figyelemmel kísérése is hasznos lehet.

A Tanítási módszer fejezet szolgál további részletekkel arról, hogyan használhatja ezeket az eszközöket.

*VI - Visszatérés a párbeszédhez*

Amint kijavította kiejtési hibáit, visszatérhet a párbeszédhez. Ha további nehézségei adódnának, használja a rendelkezésre álló gyakorlatokat.

#### *VII - Párbeszéd, nehezebb szint*

A párbeszédek nehézségét az alábbi módokon fokozhatja:

- · Ha magasabb szintre emeli a nehézségi fokot, a **TaLk to Me** csak a jó vagy tökéletes kiejtést fogadja el. A gyakorlat során törekedjen arra, hogy maximális pontszámot érjen el, ami azt jelenti, hogy nagyon pontosan utánozta a mintaként megadott kiejtést.
- · A beállítás megváltoztatásával (lásd Opciók) módja van arra, hogy a másik beszélõ szövegét

eltüntesse a képernyõrõl, így javítva hallás utáni értését.

· A beállítás megváltoztatásával lehetõsége van arra is, hogy a lehetséges válaszokat eltüntesse a képernyõrõl. Ez esetben a memóriájára kell hagyatkoznia, így a párbeszéd mondatai jobban rögzülnek.

A szituáció nyújtotta lehetőségeket úgy tudja teljesen kihasználni, ha az összes lehetséges választ kipróbálja.

## **Kiejtésének javítása**

Kiválasztott egy mondatot és javítani szeretni kiejtését. Természetesen lehetséges az is, hogy a kezdetben 1 ponttal jutalmazott kiejtését 7 pontot érő kiejtéssé javítsa, de azt tanácsoljuk, hogy inkább tartsa be a fokozatosság elvét, így jutva 2-ről 3-ra, stb.

Hogyan javíthatja kiejtését a **TaLk to Me** segítségével?

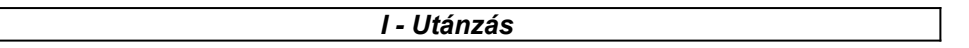

Ezen az elven alapul a **TaLk to Me**.

A kisgyerek is úgy tanul meg beszélni, hogy elismétli, amit hall. Egyéves kora körül, amikor elkezd beszélni, elsőként az "mama" és "papa" szavakat mondja ki, ami nem meglepő, hiszen a szülők ezeket a szavakat ismételgetik gyerekeiknek, abban a reményben, hogy ezeket fogja elsőként utánozni. Első próbálkozásra ezek a szavak kicsit sután hangzanak ("ma", "pa"), de a gyakori ismételgetés után egyre jobban ejtik ki a szavakat. A gyerek az összes alapszót ily módon sajátítja el.

2-3 éves korára a gyermek jelentős szókincsre tesz szert. Mivel a szülők fáradhatatlanul javítják még az egyszerű szavak kiejtését is, gyermekük kiejtése hamarosan tökéletessé csiszolódik. A nehezebb szavak kiejtésének elsajátítása több időt vesz igénybe.

Az idegen nyelvet tanuló is hasonló helyzetben van, csak esetében az anyanyelvi beszélő veszi át a szülő szerepét. Ez az anyanyelvi beszélő (pl. a tanár, a BBC kommentátora, az au pair, bárki, akivel külföldi tartózkodása során találkozik) mintaként szolgál a tanuló számára.

A **TaLk to Me** anyanyelvi környezetet teremt azáltal, hogy mintamondatokat ad meg, melyeket meghallgathat és utánozhat.

Egy hang egyszerű utánzása is javít kiejtésén.

*II - Pontszám*

A **TaLk to Me** aszerint pontozza Önt, hogy kiejtése mennyire közelíti meg a mintaként megadott verziót.

Javíthatja kiejtését egy adott mondat ismételgetésével (változtatgatva az intonáción, a hangsúlyon és a ritmuson) mindaddig, amíg pontszáma nem javul. Ez jelzi, hogy kiejtése fokozatosan közelít a modellhez.

*III - Grafikus megjelenítés*

A számítógép minden mondatot grafikusan megjelenít, a hang intenzitását az idő függvényében ábrázolva.

A felső képen a mintamondat, az alsón pedig saját verziójának grafikus megjelenítése látható.

Ily módon láthatja is a saját hangját:

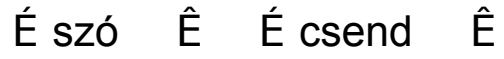

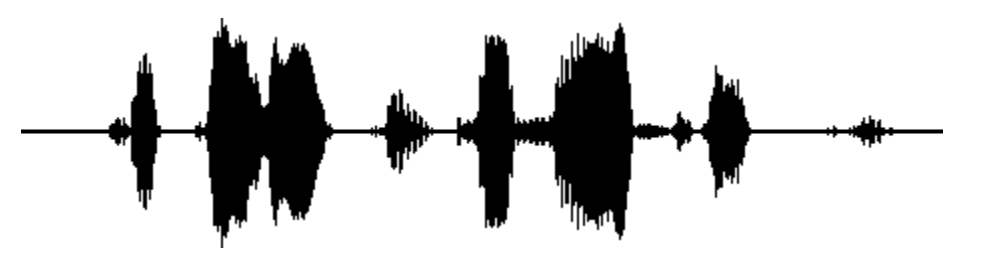

..Ces.....fa.....laises....sont....vrai.......ment......a..brup...........tes!

"Ces falaises sont vraiment abruptes!"

Ezt a mondatot részekre lehet tagolni és az egyes hangokat grafikusan megjeleníteni:

- · "Ces" (ezek) az elsõ hang, amit a számítógép rögzít, az elsõ blokkban látható.
- · "falaises" (sziklák) a második blokkban látható. A "*fa*" és a "*laises*" szótag közötti szünet világosan látszik.
- · "sont" (vannak) a harmadik blokkban látható. Sokkal kisebb mint a többi tagolás, mivel az "*s*" gyenge hangzó, különösen, amikor "*ont*" hang követi.
- · "vraiment" (valóban) a negyedik blokkban látható. A "*vrai*" és "*ment*" szótagok közötti kapcsolat nyilvánvaló.
- "abruptes" (meredek) képe a mondat végén lévő három rövid blokk. A rövid szünet az "a" és "*brup*" között, valamint a hosszabb szünet a "*brup*" és a "*tes*" között szemmel látható.

Ha összehasonlítja a két grafikus megjelenítés közötti különbséget, jól láthatóvá válnak a problémás helyek.

*IV - Ismételt meghallgatás*

Mivel a merevlemez tárolja az összes kísérletét, bármikor visszajátszhatja a saját változatát, akárcsak a mintát.

Itt az "összehasonlító hallgatásról" van szó, ami ugyanaz a módszer, amit a hagyományos nyelvi laborokban és a szalagos hanganyagon alapuló tanítás során használnak. A legtöbb nyelvoktató szoftver ugyanezen az elven alapul.

Ez esetben a szöveghallgatás az egyetlen eszköze arra, hogy különbséget tegyen a minta és a saját változata között.

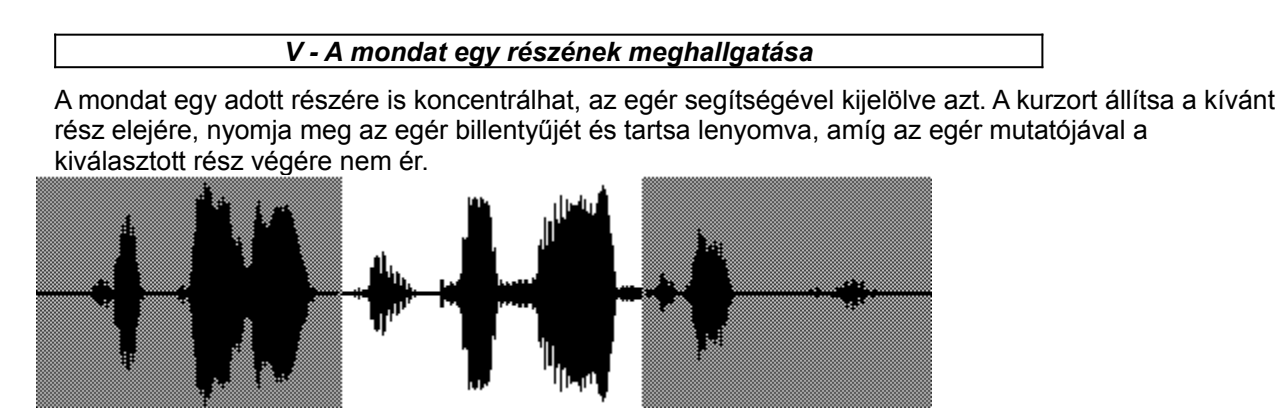

..Ces.....fa.....laises....sont....vrai.......ment......a..brup...........tes!

Nagyon egyszerűen összehasonlíthatja a saját verzióját a mintával. Kijelölheti a "*sont vraiment*" részt és megfigyelheti a hang, a szöveg és a képi megjelenítés közötti kapcsolatot.

#### *Megközelítés*

Az Ön célja az, hogy megtalálja a különbséget saját verziója és a minta között. A alábbiak szerint járjon el:

- · Figyelje meg a képi megjelenítésen a két változat közötti különbséget.
- · Jelölje ki a problémás szakaszok egyikét és hallgassa meg azt újra. Próbálja megfigyelni, hogy hol tért el az eredetitõl.
- · Koncentráljon erre a részre és próbálkozzon többfajta kiejtéssel. A mondat többi részét ugyanolyan módon ejtse mint korábban. Ha egy ponttal magasabb pontszámot ér el, már jelentõs a fejlõdés.
- · Jelölje ki a mondat egy másik nehéz részét és járjon el a hármas pontban leírtak szerint, amíg elégedett nem lesz.

# **Indítás**

Egyszerűen válassza a "*Lecke"* pontot a főmenüből.

A **TaLk to Me** ekkor megjeleníti az összes rendelkezésre álló leckét. Kattintson a megfelelő helyre.

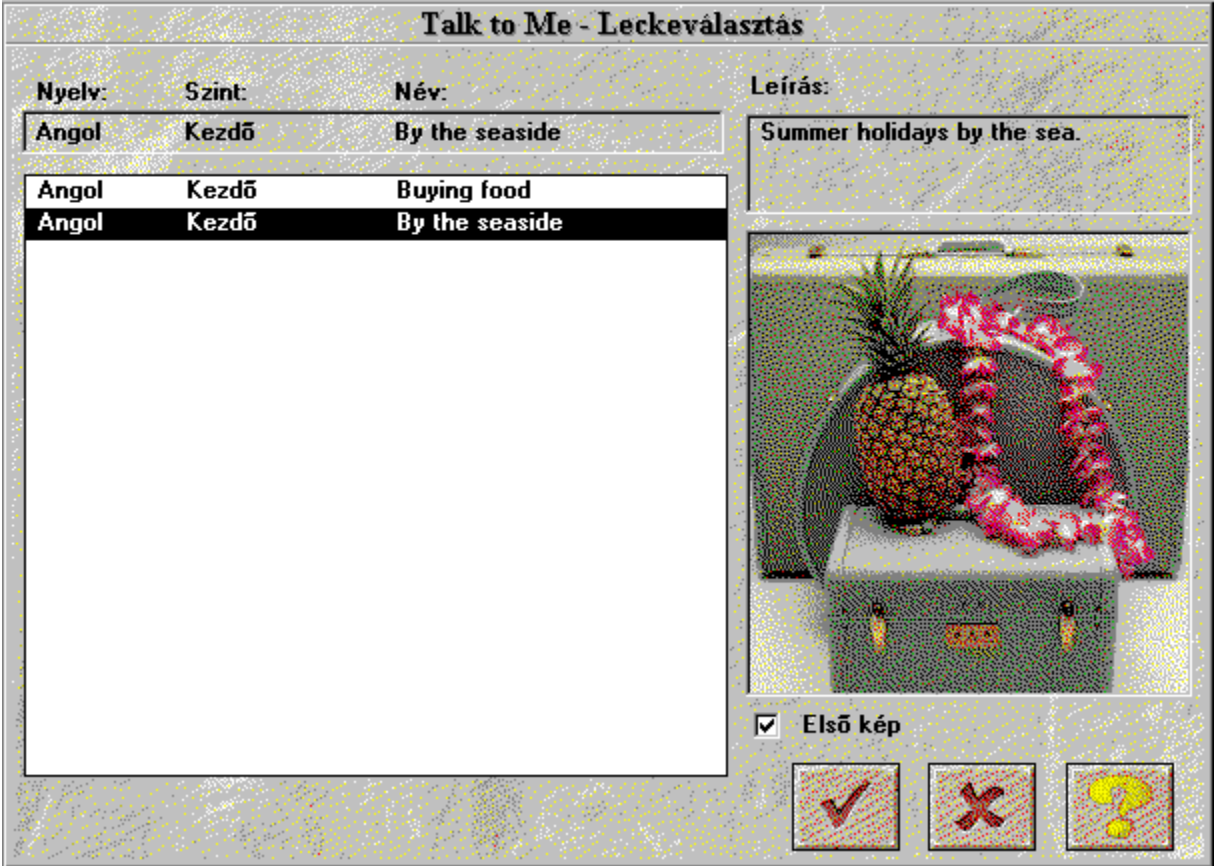

Ha az *"Első kép"*-et kéri, megjelennek a kiválasztott leckék első képei.

Lassabb számítógépeken az első képek megjelentetése lelassítja a választás folyamatát.

Kattintson a **Mégsem** gombra, ha nem kéri a leckét.

Kattintson az **OK** gombra, ha a háttérszínnel kiemelt leckét választja.

## **Indítás**

Ha el akarja indítani a párbeszédet:

· válassza a "*Párbeszéd*" opciót a fõmenübõl,

#### *vagy*

· kattintson a megfelelõ ikonra.

**Megjegyzés!** A párbeszéd nem indítható el addig, amíg nem választ leckét.

A párbeszédet elkezdheti:

- · az elejérõl,
- · bármely részétõl,
- · egy kiválasztott kérdéstõl.

**Megjegyzés:** az ablak jobb felső sarkában folyamatosan látható az éppen aktuális kérdés száma.

Ha a párbeszéd egy bizonyos részét kívánja kiválasztani, válassza a megfelelő részt.

Ha egy bizonyos kérdésnél kívánja elkezdeni a párbeszédet, hasonlóan járjon el.

#### *Most már nekivághat!*

# **Általános alapelvek**

A **TaLk to Me** hétköznapi/üzleti helyzeteket modellez, oly módon, hogy párbeszédet tesz lehetővé Ön és a számítógép között.

A számítógép képernyőjén a szituációhoz kapcsolódó fényképet láthat, majd a számítógép feltesz egy kérdést és felkínál számos válaszlehetőséget, melyek közül Ön választ egyet.

A **TaLk to Me** zöld színnel jelöli meg válaszát és ha szükséges, más üzenettel is kiegészítheti azt. A párbeszéd a kiválasztott válaszok alapján kerül modellezésre.

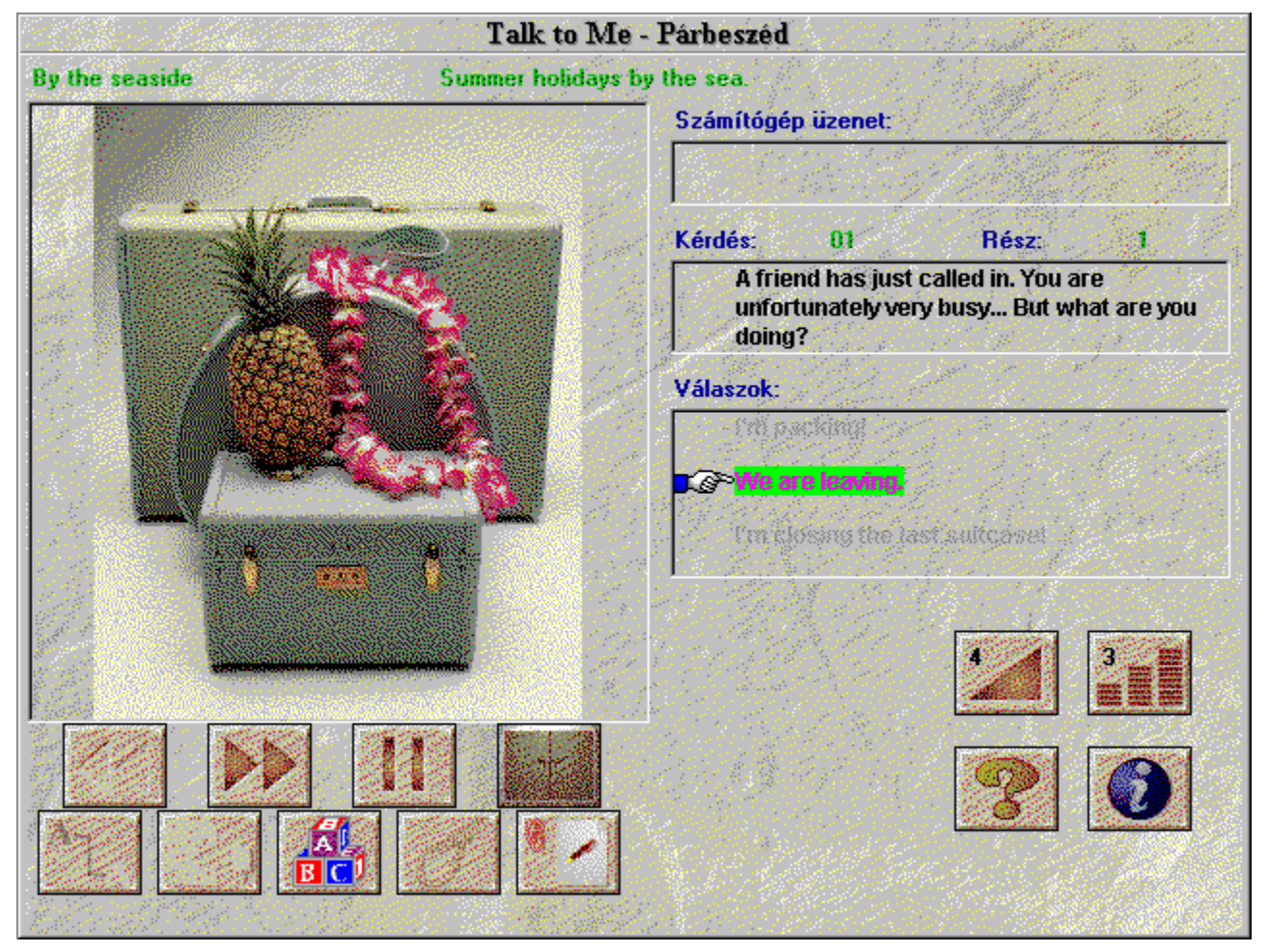

A párbeszédek a következőket tartalmazzák:

- · Kérdés: a kérdés szövege a képernyõ jobb felsõ részén jelenik meg, miközben az elhangzik.
- · Kép: néhány kérdéshez a szituációhoz kapcsolódó fénykép is tartozik. Ezek a párbeszéd szövegétõl balra láthatók.
- · A tanuló válasza: a kérdés elhangzása után a tanuló válaszol. A válaszlehetõségek a képernyõ jobb alsó részén láthatók.
- · A számítógép üzenetei: ha a számítógép felismerte a választ, a TaLk to Me üzenhet ennek jelzésére. Az üzenet a jobb felsõ részen jelenik meg.
- · A párbeszéd kialakulása: miután a tanuló válaszolt és megjelent a számítógép üzenete, a

párbeszéd a következõ kérdéssel folytatódik. A tanuló által adott válasz befolyásolja a párbeszéd .<br>menetét. Számos variáció lehetséges.

#### **Válaszadás**

A következő néhány tanács segíthet abban, hogy a megfelelő módon válaszoljon:

- · *Várja meg a sípjel elhangzását:* A **TaLk to Me** nem fogadja el a választ, ha túl korán beszél.
- · *Válaszadás közben ne tartson szünetet:* Ha szünetet tart, a **TaLk to Me** automatikusan befejezettnek tekinti a válaszadást és megkezdi a válasz kiértékelését.
- · *A kiválasztott nehézségi szinttõl függõen a számítógép kétféle módon reagál:* vagy nem fogadja el a választ, vagy tévesen értelmezi azt. A több mint fél másodperces hallgatást a **TaLk to Me** szünetnek tekinti.
- · *Utánozza a kiejtési mintát:* a nehézségi szint emelésével egyre jobb kiejtést kell produkálnia, hogy a gép elfogadja azt. Gyakorláshoz használja a kiejtési gyakorlatot.
- · *Korlátozott beszédidõ:* legfeljebb 4 másodperc áll rendelkezésére. Hosszabb mondatok esetén igyekeznie kell, különben a számítógép félbeszakítja válaszát.
- · *Válasszon a lehetséges válaszok közül:* ha az 1-es nehézségi szintet választja, a **TaLk to Me**  minden választ elfogad, még akkor is, ha azoknak nincs értelme vagy rosszul ejtette ki õket.

## **Rendelkezésre álló funkciók**

következõre.

az elõzõhöz.

A következő funkciókat használhatja a párbeszéd alatt; csak kattintson rá a megfelelő gombra. · Lépés a következõ kérdésre: az aktuális kérdést

> · Visszalépés az elõzõ kérdésre: most is figyelmen kívül hagyhatja az aktuális kérdést és visszaléphet

félbeszakíthatja és közvetlenül rátérhet a

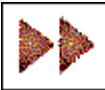

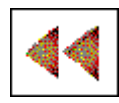

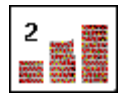

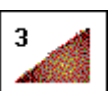

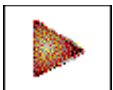

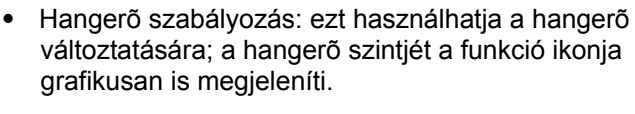

- · Nehézségi szint: erre az ikonra kell rákattintania, ha a nehézségi szintet akarja megváltoztatni. A beállított szint megjelenik az ikonon.
- · Szünet: a programot megállíthatja a minta elhangzása alatt vagy a saját válasza elõtt is. Ismételt rákattintással a lecke folytatható.
- · Nyelvtani és szókincs feladatok: a feladatokat (asszociáció, hiányzó szavak, szórend, akasztófa és diktálás) ezekkel az ikonokkal indíthatja.
- Szoftver súgó: ezzel az ikonnal indítható.
- · Szoftver információ: erre az ikonra kattintva kaphat információt a jobboldali egérgomb segítségével elérhetõ funkciókról.
- · Kilépés : erre a gombra kattintva kilép a párbeszédbõl és visszajut a TaLk to Me fõmenübe.

Egyes funkciók nem mindig állnak rendelkezésre. Ekkor a gombok nem működnek.

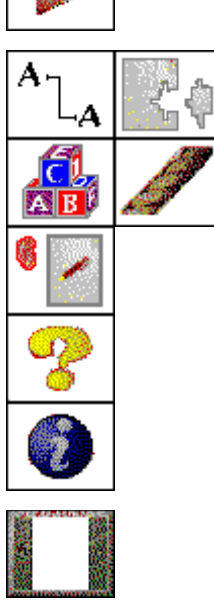

# **Jobboldali egérgomb**

A jobboldali egérgombra kattintva három különböző, esetfüggő menüt kap, attól függően, hogy az egér mutatója éppen hol áll.

√ Hallgassa meg a mondatot

- - *Ha az egér mutatója egy kérdésen áll, akkor:* 
	- · meghallgathatja a kérdés hangfelvételét.

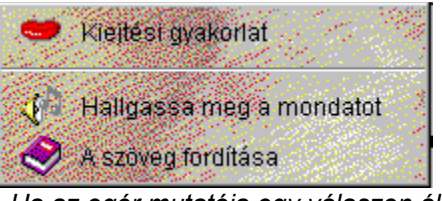

- *Ha az egér mutatója egy válaszon áll, akkor:*

- · elindíthatja a kiejtési gyakorlatot;
- · meghallgathatja a válasz hangfelvételét;
- · megkaphatja a szöveg fordítását (ha e funkció a vásárolt verzióban rendelkezésre áll).

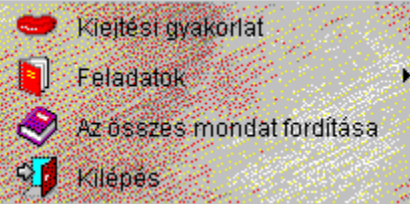

*- Ha az egér mutatója a képernyő más részén áll, akkor:*

- · indíthatja a kiejtési gyakorlatot;
- futtathatja a nyelvtani és szókincs gyakorlatokat;
- · elérheti a lexikai segítséget (ha e funkció a vásárolt verzióban rendelkezésre áll);
- · megkaphatja az összes szöveg fordítását (ha e funkció a vásárolt verzióban rendelkezésre áll);
- kiléphet.

#### **Módozatok**

Három különböző párbeszéd módozat létezik:

- A kérdés/számítógép üzenet *lejátszása*.
- *Várakozás* a válaszra.
- *Szünet,* ha szükséges.

Ha a "Szöveg" opciót választotta "Válaszra várva" beállításnál (lásd Opciók), a következő üzenet jelenik meg a képernyő alján:

#### **Beszéljen...**

Ha az "Animáció" opciót választotta, a következő ábrák fognak megjelenni:

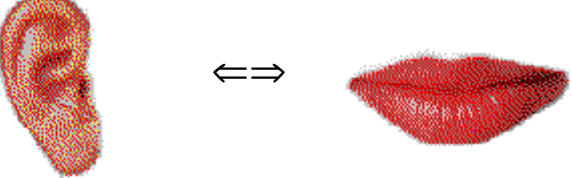

E gyakorlat célja, hogy a párbeszédhez szükséges mondatokat begyakorolja.

Bármikor elérheti ezeket, ha gondja támad, vagyis ha a **TaLk to Me** nem fogadja el az Ön verzióját.

## **Kiejtési gyakorlat**

A kiejtési feladat ezután lejátssza a mintát, amit meghallgathat és elismételhet. Próbáljon meg minél több pontot szerezni. Használja ki az összes funkciót teljesítménye javításához (lásd Kiejtési gyakorlat).

A gyakorlathoz a következő módon férhet hozzá:

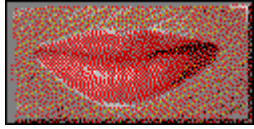

- · helyezze az egér mutatóját valamelyik válaszra, nyomja meg a jobboldali egérgombot és válassza a "Kiejtési gyakorlat"-ot.
- · kattintson valamelyik felajánlott mondatra.
- · helyezze az egér mutatóját a képernyõ valamely más része fölé (kivéve a kérdéseket), nyomja meg a jobboldali egérgombot és válassza a "Kiejtési gyakorlat"-ot.

További részleteket a Kiejtésének javítása című részből tudhat meg.

## **Nehézségi szint**

A kiválasztott nehézségi szint a gyakorlat alapvető fontosságú eleme, ettől függ ugyanis, hogy a számítógép mennyire szigorúan bírálja el válaszait.

A szintet 1-től 7-ig tudja beállítani.

A nehézségi szint **csökkentésével** a **TaLk to Me** kevésbé lesz szigorú, így több válaszát fogadja el.

A nehézségi szint **emelésével** a **TaLk to Me** szigorúbb lesz és csak a jól vagy tökéletesen kiejtett válaszokat fogadja el.

Közvetlen kapcsolat van a választott nehézségi szint és a kiejtési feladat során megszerzett pontszám között. (Megj.: a pontszám nem jelenik meg a párbeszéd alatt).

Nehézségi szint *alatti* pontszám ==> nem elfogadható, a párbeszéd nem folytatható.

Nehézségi szint *feletti* pontszám ==> elfogadható, a párbeszéd folytatható.

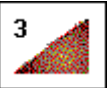

Kattintson erre az gombra, ha a nehézségi szintet a párbeszéd elindítása előtt akarja beállítani.

Az 1-es nehézségi szinten a számítógép az összes választ elfogadja, még akkor is, ha azoknak nincs értelme vagy rosszul ejtette ki őket.

**Megjegyzés**: Ne használja ezt a funkciót arra, hogy a problémás területeket megkerülve a következő kérdésre lépjen. Ha nehézségei vannak, használja a kiejtési gyakorlatot. Ne módosítsa a nehézségi szintet a párbeszéd során.

A **TaLk to Me** telepítésekor **beállíthatja** a minimális nehézségi szintet. A **TaLk to Me** nem engedi, hogy e szint alá menjen (ez nagyon megkönnyítené a dolgát!).

Értéke a TALKTOME.INI fájlban található a Windows könyvtárban. Az installációt követően itt változtatható meg.

## **Indítás**

A gyakorlat indítása:

· Válassza a *"Kiejtés"*-t a fõmenübõl,

*vagy*

· kattintson a megfelelõ ikonra.

**Megjegyzés!** A párbeszéd nem indítható el addig, amíg nem választ leckét.

A párbeszéden belülről vagy a megfelelő ikonra, vagy a válaszlehetőségek egyikére történő kattintással érhető el.

## **Mondatválasztás**

A kiejtési gyakorlat során ki kell jelölnie azt a mondatot, amit gyakorolni kíván.

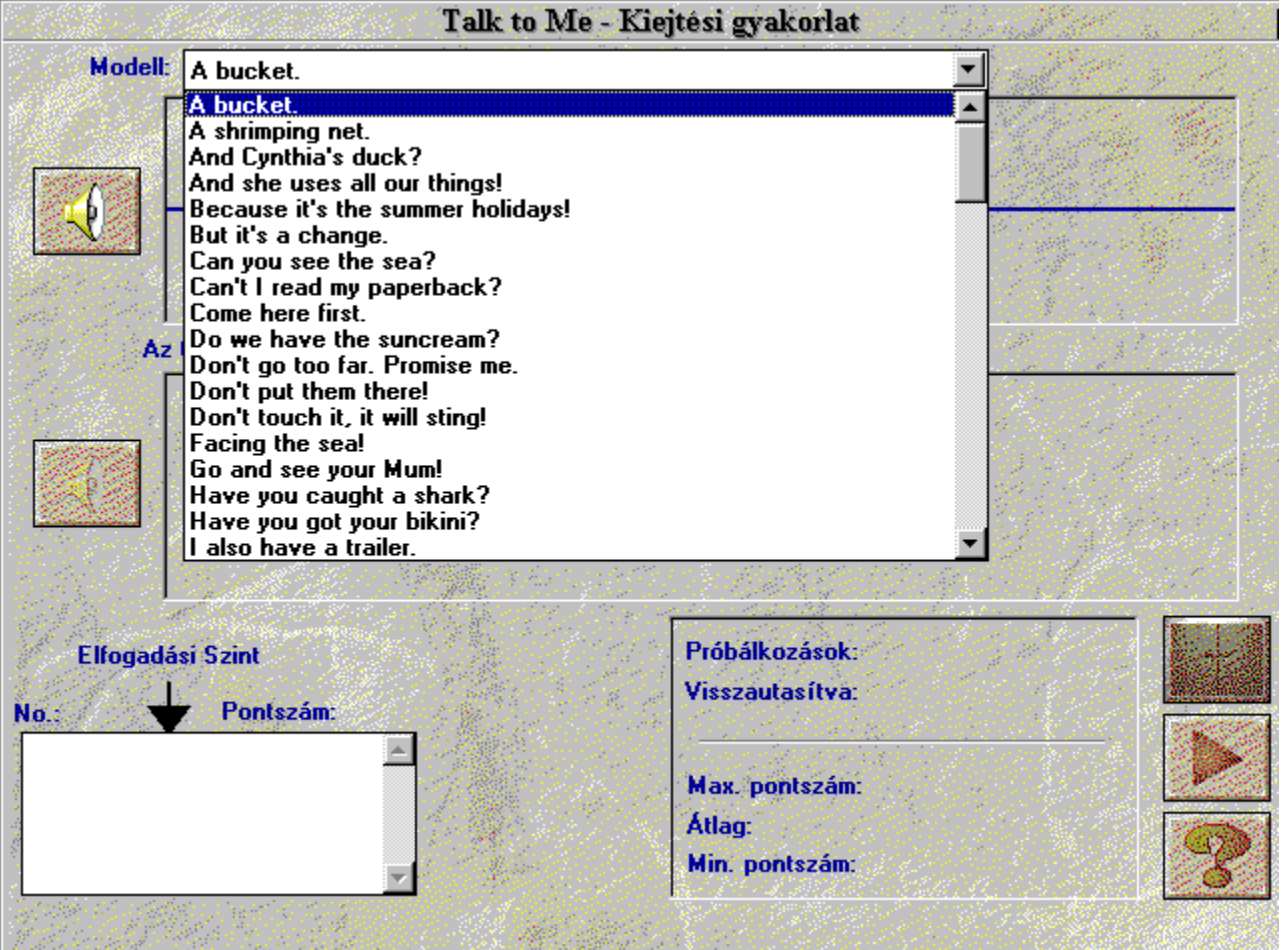

Ezt három módon teheti meg:

- · Rátérhet erre a gyakorlatra közvetlenül a párbeszédbõl, oly módon, hogy rákattint az egyik válaszlehetõségre és így mindjárt a kiválasztott mondatot gyakorolhatja.
- · Elérheti a gyakorlatot a párbeszédbõl oly módon is, hogy a képernyõ bármely részén (kivéve a kérdések és válaszok mezõit) a jobboldali egérgombra kattint.
- · A fõmenübõl is elérhetõ a gyakorlat, ilyenkor a leckében elõforduló mintegy 100 mondat közül választhat.

#### **Válaszadás**

Az következő néhány jótanács segítséget nyújt a feladat során:

- · Várja meg a sípjel elhangzását: A TaLk to Me nem fogadja el a választ, ha túl korán beszél.
- · Válaszadás közben ne tartson szünetet: Ha szünetet tart, a TaLk to Me automatikusan befejezettnek tekinti a válaszadást és megkezdi a válasz értékelését. A pontszáma ezért alacsonyabb lesz a megérdemeltnél. A TaLk to Me a több mint fél másodperces hallgatást szünetnek tekinti.
- · Korlátozott beszédidõ: legfeljebb 4 másodperc áll rendelkezésére. Hosszabb mondatok esetén igyekeznie kell, különben a számítógép félbeszakítja a válaszát.

### **Rendelkezésre álló funkciók**

- · **Más mondat választása:** bármikor választhat új mondatot.
- · **Egy már elhangzott saját mondatának kiválasztása:** Összes elhangzott mondata megtalálható a merevlemezen, így bármikor visszamehet, meghallgathatja bármelyik elõzõ próbálkozását, megnézheti pontszámát és hangjának grafikus megjelenítését. Egyszerûen válassza ki a felsoroltak közül azt a mondatot, amit újra meg akar hallgatni.
- · **A mondat egy részének kiválasztása:** A **TaLk to Me** alapértelmezésben automatikusan lejátssza az egész mondatot (az Ön mondatát éppúgy mint a mintát), de a mondat egy részét is kiválaszthatja gyakorlás céljából.
- · **A minta lejátszása:** ezt a funkciót akkor válassza, ha újra meg akarja hallgatni a mintát. Ne feledje, ha a mondat egy részét kijelölte, a számítógép csak ezt a részt ismétli meg.
- · **Saját verziójának lejátszása:** ezt a funkciót akkor válassza, ha újra meg akarja hallgatni a saját verzióját. Ne felejtse el, ha a mondat egy részét kijelölte, a számítógép csak ezt a részt ismétli meg.
- · **Megállítás:** a program megállítható a mintamondat közben vagy a válaszadás elõtt. Ha folytatni kívánja a leckét, ismét kattintson erre az gombra.
- · **Kilépés:** kilép a kiejtési gyakorlatból visszatér a **TaLk to Me** fõmenüjéhez vagy a párbeszédhez.

### **Módozatok**

Háromféle módozat létezik:

- Saját verziója/a modell *lejátszása*.
- A megismétlendő mondatra történő *várakozás*.
- *Szünet,* szükség szerint.

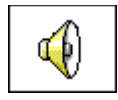

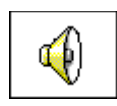

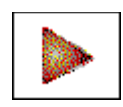

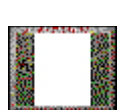

### **Meghallgatás és elismétlés**

A **TaLk to Me** lejátssza a kiválasztott mintát, Ön elismétli azt, majd a számítógép 1-től 7-ig terjedő pontszámmal értékeli. A **TaLk to Me** szükség esetén többször is elismétli a mintát.

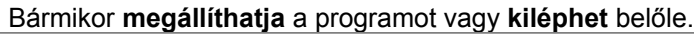

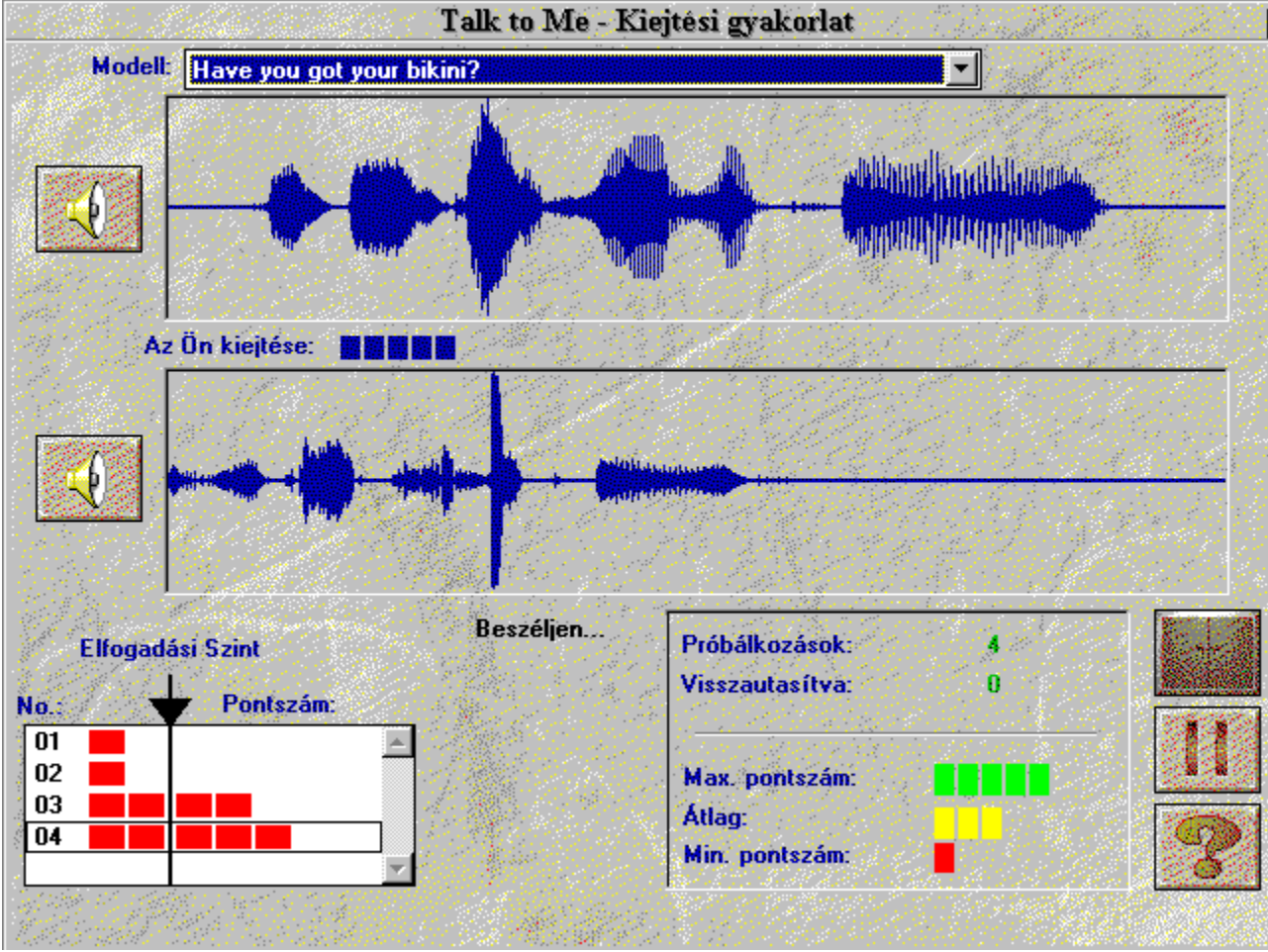

## **Utánzás**

A **TaLk to Me** az utánzás elvén alapul.

A Kiejtésének javítása rész segít abban, hogyan használható az utánzás a kiejtés javítására.

A pontozási rendszer is a hű utánzáson alapul - minél pontosabban utánozza a mintát, annál magasabb pontszámot kap.

## **A felvétel meghallgatása**

A mintát többször is meghallgathatja. Saját próbálkozásait is visszajátszhatja, mivel azokat a számítógép a merevlemezen tárolja.

A számítógép megjeleníti az előző próbálkozásait és az arra kapott pontszámokat. A kurzor fel és le mozgatásával választhat közülük.

Kattintson rá a kiválasztott mondatára és láthatóvá válik annak grafikus megjelenítése.

Kattintson rá duplán, ha nem csupán "látni", hanem hallani is kívánja.

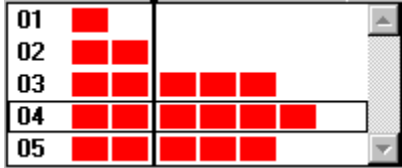

### **Pontozás**

Minden kísérletének pontszáma (1 - 7) a grafikus megjelenítés felett látható, a képernyő alján látható piros négyzetetek szintén válaszának értékelésére szolgálnak (1 négyzet = 1 pont stb.).

Ha pontszáma azonos az elfogadhatóság szintjével vagy felette van, a grafikus megjelenítés színe ugyanolyan lesz mint a mintáé.

Ha azonban pontszáma alacsonyabb az elfogadhatóság szintjénél, a grafikus megjelenítés színe más lesz.

A **TaLk to Me** a kiejtési minta és az Ön válasza közötti különbség alapján pontoz.

Javíthatja kiejtését egy adott mondat ismételgetésével (változtatva az intonáción, a hangsúlyon és a ritmuson) mindaddig, amíg pontszáma nem javul. Ez jelzi, hogy kiejtése egyre közelebb kerül az eredetihez.

Nincs szükség arra, hogy egy férfi tanuló női hangot utánozzon. Csak a ritmust, intonációt, stb. utánozza.

# **Egy rész kiválasztása**

A **TaLk to Me** automatikusan teljes egészében lejátssza a mintát illetve az Ön verzióját. Előfordulhat azonban, hogy az adott mondatnak csak egy részét kívánja kiválasztani.

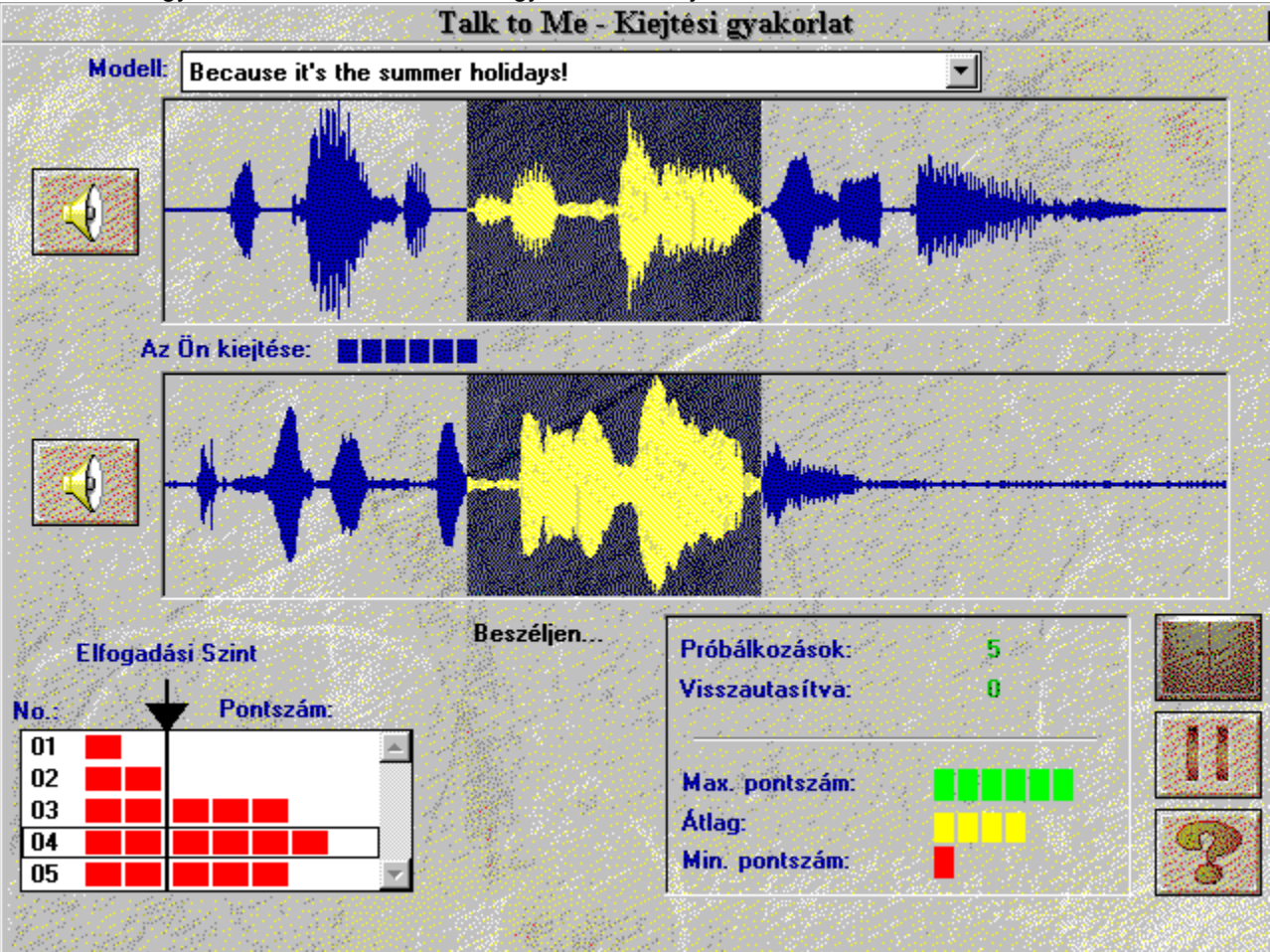

A kiválasztás a következőképpen történhet:

- · helyezze az egér mutatóját a kiválasztott rész elejére,
- · kattintson az egér baloldali gombjával,
- · mozgassa a kurzort miközben a gombot lenyomva tartja,
- · engedje fel a gombot, amikor az egér mutatója a kiválasztott rész végére ért.

Így csak a mondat kiválasztott részét hallgatja meg.

### **Statisztika**

A képernyő alján látható kis doboz folyamatosan megjeleníti a következő információkat:

- · **a kísérletek száma** a kiejtési gyakorlat során,
- · **a sikertelen kísérletek száma**: *nem várta meg a sípjel elhangzását, túl hosszan vagy túl hangosan válaszolt stb.*
- · **a legmagasabb pontszám**,
- · **az összes elfogadott válasz átlagpontszáma,**
- · **a legalacsonyabb pontszám.**

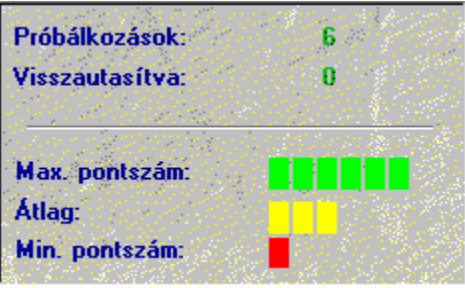

## **Indítás**

A főmenüből válassza az "*Opciók*"-at, ha ellenőrizni vagy megváltoztatni kívánja a beállításokat. Bizonyos beállításokhoz közvetlenül a párbeszédből is hozzáférhet, pl. *nehézségi szint* és *hangerő*.

## **Hangerõ beállítás**

Ha növelni kívánja a hangerőt, kattintson rá a jobboldali nyílra vagy mozdítsa jobbra a szabályozó gombot.

Ha csökkenteni kívánja a hangerőt, kattintson rá a baloldali nyílra vagy mozdítsa balra a szabályozó gombot. A hangerő szintje az ablak középső részében látható.

Ha megfelel a új hangerő, kilépés előtt kattintson rá az **OK** gombra. Ha az előző szintet kívánja megtartani, kattintson a **Mégsem** gombra.

## **Nehézségi szint**

A nehézségi szint beállítása lehetővé teszi az Önnek megfelelő vagy az Ön által elérni kívánt szint beállítását (lásd Kiejtési gyakorlat fejezet).

Ha növelni kívánja a nehézségi szintet, kattintson rá a jobboldali nyílra vagy mozdítsa jobbra a szabályozó gombot.

Ha csökkenteni kívánja a nehézségi szintet, kattintson rá a baloldali nyílra vagy mozdítsa balra a szabályozó gombot. A új szint az ablak középső részében látható.

Ha megfelel a új szint, kilépés előtt kattintson rá az **OK** gombra. Ha az előző szintet kívánja megtartani, kattintson a **Mégsem** gombra.

### **A szövegek megjelenítése**

A párbeszéd alatt három szövegablak látható:

- · *Kérdés:* a kérdés szövege a jobb felsõ részen látható, miközben a minta elhangzik.
- · *A tanuló válaszai:* a kérdés elhangzása után válasszon ki egyet a képernyõ jobb alsó részén látható válaszok közül és azt mondja.
- · *A számítógép üzenetei:* miután a **TaLk to Me** elfogadta válaszát, a kérdés felett megjelenhet egy üzenet.

A párbeszéd során a fenti három fajta szöveg jelenhet meg a képernyőn.

A fenti három típus (kérdések, válaszok, számítógép üzenetek) baloldalán megjelenő jel mutatja, hogy a párbeszéd szövege olvasható lesz-e a párbeszéd közben.

Ha a jel nem látható, a szöveg sem fog megjelenni.

## **Betûtípusok**

A párbeszéd alatt négy különböző típusú szöveg jelenhet meg:

- · *Kérdés:* a kérdés szövege a képernyõ jobb felsõ részén látható, miközben a minta elhangzik.
- · *A tanuló válaszai:* a minta meghallgatása után válasszon a képernyõ jobb alsó sarkában látható válaszok közül egyet, és azt mondja.
- · *A számítógép üzenetei:* miután a TaLk to Me felismerte válaszát, a kérdés felett megjelenhet egy üzenet.
- · *Hibaüzenet:* A TaLk to Me a képernyõ alján üzenettel hívja fel a figyelmét arra, hogy nem a megfelelõ módon válaszolt.

A szöveg megjelenítésekor használt betűtípus attól függ, hogy a fent említett négy szövegtípus közül melyikről van szó.

Mindegyik szövegtípushoz többféle betűtípus és méret közül válogathat.

Miután kiválasztotta a betűtípust és méretet, az ablak jobb oldalán ezzel a betűtípussal és mérettel egy példa jelenik meg.

## **Válaszra várva**

Szöveges vagy képi üzenet közül választhat.

## **Háttérzaj**

A **TaLk to Me** elemzi annak a környezetnek a háttérzaját, ahol a programot használja és ehhez igazítja a hangfelismerést.

**Megj**: ne beszéljen, ne érjen hozzá a mikrofonhoz és ne keltsen semmilyen más zajt, miközben a **TaLk to Me** a háttérzaj szintjét méri (kb. 1 másodperc).

E funkció segítségével tud különbséget tenni a **TaLk to Me** egy csendes környezet és egy zajosabb között; akkor alkalmazza ezt, ha úgy érzi, hogy a beszédfelismerés romlott (pontszáma erőteljesen csökkent).

## **Rendszerinformáció**

Az opció segítségével információt kaphat számítógépének konfigurációjáról.

Információhoz juthat grafikus kártyájáról, hangkártyájáról, valamint a processzor sebességéről.

# **Indítás**

Ha el akarja indítani a feladatokat, válassza a "*Feladatok*" opciót a főmenüből.

A megfelelő ikonra rákattintva elindíthatja a feladatot a párbeszéd bármely pontjáról.

Bármikor kiléphet, kérheti a választ vagy a feladat helyes megoldását, rákattintva az alábbi gombok valamelyikére:

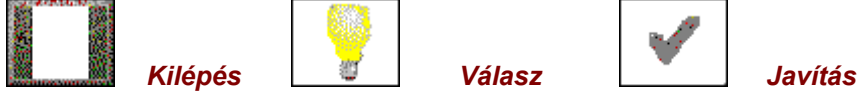

### **Szóasszociáció**

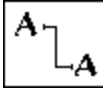

E feladat során a két oszlopban található szavakat/kifejezéseket kell összepárosítania. Helyezze az egér mutatóját az első szóra, nyomja le az egér gombját és tartsa lenyomva, amíg az összekötő vonalat a másik oszlopban található párjához nem húzza.

## **Mondat-kiegészítés**

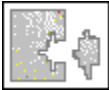

A hiányzó részeket egészítse ki a képernyő alján található szavakkal/kifejezésekkel.

Helyezze az egér mutatóját a kiválasztott szóra, kattintson rá és tartsa a gombot lenyomva, amíg a szót a megfelelő helyre nem húzza.

#### **Szórend**

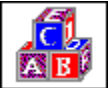

Ebben a feladatban a felső dobozban megadott összekevert szavakból a megfelelő szórend alkalmazásával értelmes mondatot kell alkotnia az alsó dobozban.

Helyezze az egér mutatóját a kiválasztott szóra, kattintson rá és tartsa a gombot lenyomva, amíg a megfelelő szórendet kialakítva értelmes mondatot nem alkot.

Ha duplán kattint a szóra, akkor az automatikusan a sorban következő helyre kerül.
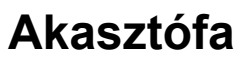

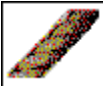

Találja meg a körülírt értelmes szót alkotó betűket.

Figyelem! Csak korlátozott számú kísérlete van. Egy betű kiválasztásához helyezze az egér mutatóját a kiválasztott betűre és kattintson rá.

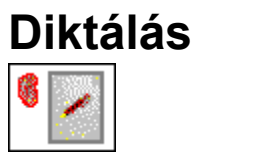

Gépelje be a hallott szöveget.

## **Megjelenés**

Háromfajta segítség áll rendelkezésre: *szoftver, információ és fordítás (szöveg és mondatok).*

## **Szoftver súgó**

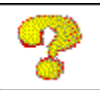

Erre az ikonra kattintva a szoftver használatára vonatkozó segítséget kaphat.

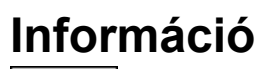

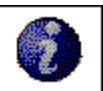

Erre az ikonra kattintva a jobboldali egérgomb használatára vonatkozó segítséget kapunk.

## **Fordítás**

A szöveg fordítása<br>Erre az ikonra kattintva a szöveg fordítását kapja (amennyiben a vásárolt verzió rendelkezik e funkcióval).

#### **Indítás**

A leckestatisztikát úgy érhetjük el, hogy a "Leckestatisztiká"-t választjuk a Főmenüből.

A szoftver az összes gyakorlattípusban elért eredményéről készít statisztikát : párbeszéd, kiejtés, asszociáció, mondat-kiegészítés, szórend, akasztófa, diktálás.

# **Értelmezés**

Az aktuális téma eredményei csövek képében jelennek meg. Mindegyik cső egy-egy gyakorlattípust reprezentál.

A zöld és a piros szín aránya a sikeres és sikertelen kísérletek arányát tükrözi.

Minél több feladatot végez el, a cső annál jobban telik meg. Az összes feladatot elvégezve a cső megtelik.

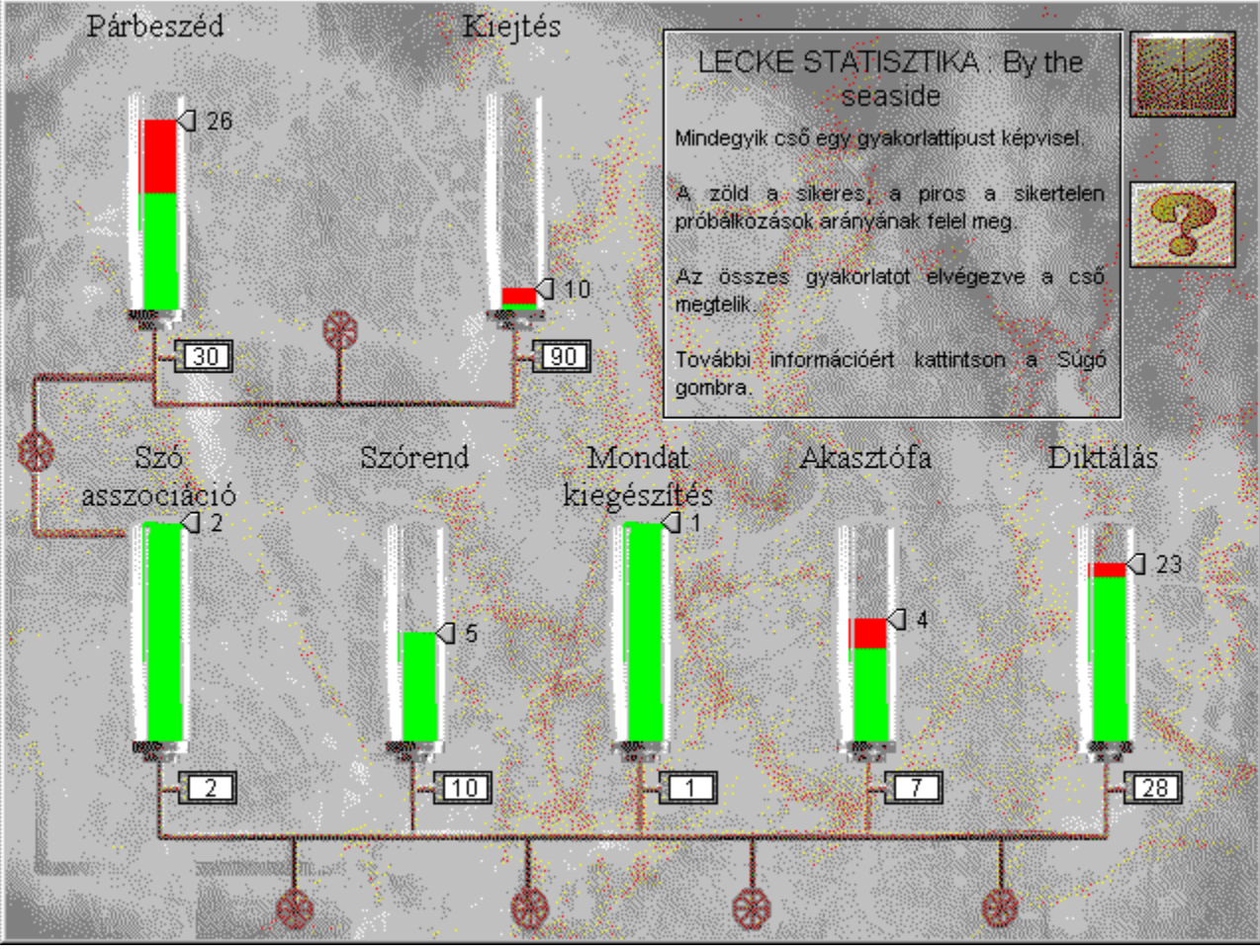

#### **Nem hallok semmit!**

- · ellenõrizze, hogy a fejhallgató/hangszórók **megfelelõen vannak-e csatlakoztatva**.
- · próbálja ki õket **más szoftvert** vagy **más számítógépet** használva.
- · ellenõrizze, hogy megfelelõen telepítették-e a **TaLk to Me** programot. Más is okozhat hibát, ezért figyeljen más **hibajelenségekre** is.
- · lehet, hogy a **hangkártyája** nem mûködik. Ellenõrizze, hogy mûködik-e más szoftverrel. Próbáljon meg felvételt készíteni hangjáról a Windows Hangfelvevõt használva és hallgassa meg a felvételt.
- ha a hangkártyája rendelkezik "Keverőasztal" programmal, ellenőrizze annak beállításait és szintjeit.

## **A hangminõség rossz!**

- · ellenõrizze, hogy a fejhallgató/hangszórók **megfelelõen vannak-e csatlakoztatva**.
- · próbálja ki õket **más szoftvert** vagy **más számítógépet** használva.
- · a hangminõség folyamatosan rossz vagy csak akkor, amikor a kiejtési gyakorlatot hallgatja vissza? Ebben az esetben hibás a **mikrofon**.
- · **hangkártyája** esetleg hibás. Próbálja ki a szoftvertõl függetlenül.
- · ha folytonos, kellemetlen zajt hall, a kártyák **összeférhetetlenségérõl** lehet szó. Változtassa meg a megszakításokat és a címeket.
- · ha a hangkártyája rendelkezik "**Keverõasztal**" programmal, ellenõrizze annak beállításait és szintjeit.

## **A számítógép egyáltalán nem hall engem!**

- · ellenõrizze, hogy a fejhallgató/hangszórók **megfelelõen vannak-e csatlakoztatva**.
- · próbálja ki õket **más szoftvert** vagy **más számítógépet** használva.
- · beszéljen hangosabban; ebbõl ki fog derülni, hogy a számítógép egyáltalán hallja Önt vagy csupán rosszul hallja.
- · ellenõrizze, hogy megfelelõen telepítették-e a **TaLk to Me** programot és hogy az megfelelõen fut-e; a problémát okozhatja más is, ezért figyeljen más **hibajelenségekre** is.
- · a **hangkártyája** esetleg nem mûködik. Ellenõrizze, hogy mûködik-e más szoftverrel. Próbáljon meg felvételt készíteni a Windows Hangfelvevõt használva és hallgassa vissza.
- ha a hangkártyája rendelkezik "Keverőasztal" programmal, ellenőrizze annak beállításait és szintjeit.

## **A számítógép nem hall engem rendesen!**

- · ellenõrizze, hogy a mikrofon **megfelelõen van-e csatlakoztatva**.
- · ellenõrizze, hogy ez a probléma **mind** a párbeszéd, **mind** a kiejtési gyakorlat során elõfordul-e. Máskülönben olvassa el a Telepítés és az Opciók fejezeteket.
- · próbálja meg kideríteni, hogy hol a probléma; ellenõrizze, hogy betartja-e az utasításokat vagy esetleg a **számítógépben** van a hiba.
- · próbálja ki a mikrofont **más szoftverrel** vagy **más számítógépen**.
- · ha van "**Keverõasztal**" programja, ellenőrizze beállításait és szintjeit.

#### **Nem tudom futtatni a TaLk to Me-t!**

- · voltak **telepítési** problémái? Kezdje újra a telepítést, betartva a megadott utasításokat.
- · ellenõrizze, hogy a Windows megfelelõ módon van-e **konfigurálva**.
- · ellenõrizze a rendelkezésre álló **memória** nagyságát.
- · a **hangkártya** megfelelõen mûködik? Forduljon a hangkártya telepítését leíró kézikönyvhöz.
- · lehet, hogy más kártyákkal való **konfliktus** okozza a problémát. Forduljon minden egyes kártya dokumentációjához, hogy megoldja a problémát.

#### **Nem tudom telepíteni a TaLk to Me-t!**

- · ellenõrizze, hogy a CD-ROM-ja olvasható-e; ellenõrizze a **TaLk to Me** CD-ROM fõkönyvtárát a Fájlmenedzserbõl. Forduljon a CD-ROM meghajtó dokumentációjához.
- · bizonyosodjon meg arról, hogy a **megfelelõ CD** van-e a CD-ROM meghajtóban.
- · ellenõrizze, hogy elegendõ szabad hely van-e a merevlemezen.
- · ha a hangkártya telepítésével van a probléma, forduljon a dokumentációhoz, különös tekintettel a lehetséges **összeférhetetlenségre**.
- · ellenõrizze, hogy a Windows megfelelõen van-e **konfigurálva**.

## **Mindig alacsony pontszámot kapok!**

- · nézze meg a **Kiejtésének javítása** pontot.
- · mikrofonja torzít. Nézze meg a Mikrofon *részt.*
- · lehet, hogy egyszerûen csak arról van szó, hogy valamit nem megfelelően **csatlakoztatott**; lásd A számítógép nem hall engem rendesen!*.*
- · lehet, hogy túl sok a **háttérzaj**; próbáljon meg csendes környezetben dolgozni.

## **Rossz a kép minõsége!**

- · legalább 512Kb-os SVGA grafikus kártyával rendelkezik? Ennek hiányában a kép minõsége gyenge lesz.
- · megfelelõ a Windows konfigurációja? Ellenõrizze, hogy 256 színt tartalmazó 800x600-as képfelbontásra van-e beállítva.
- · A **TaLk to Me** a program indításakor tájékoztatja Önt arról, hogy a program csak 16 színnel tud mûködni. Ellenõrizze a Windows konfigurációját és a grafikus kártyát.

## **Válaszaimat párbeszédkor nem fogadja el a gép!**

- · ellenõrizze a **nehézségi szint** beállítását; ha túl magasra állította a szintet, egy válaszát sem fogadja el a számítógép!
- · a kiejtési gyakorlattal próbálja javítani kiejtését, figyelemmel kísérve pontszámát.